## **PORT TOWNSEND SCHOOL DISTRICT How to Run a Financial Report in Skyward**

Go to Account Management – Select Data Mining

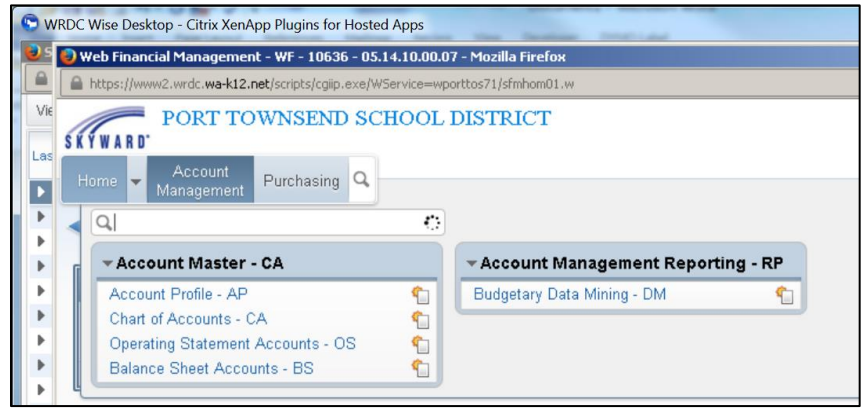

Select the "View" that you want:

- All Report Types
- Revenue & Expense Reports only
- Balance Sheet Reports only

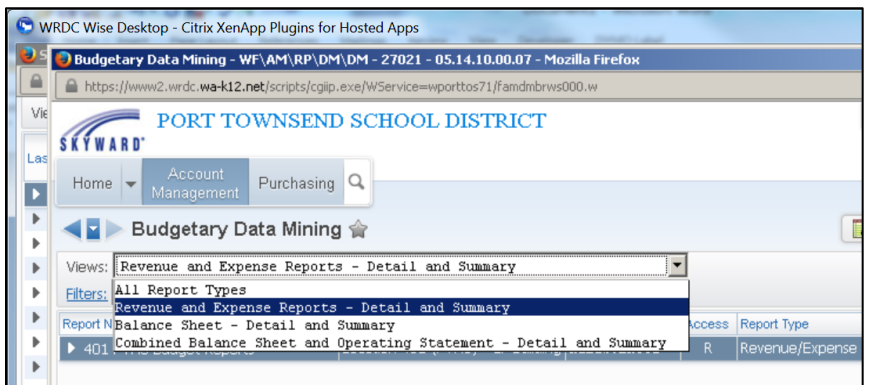

For Filters, you will usually select "My Reports"

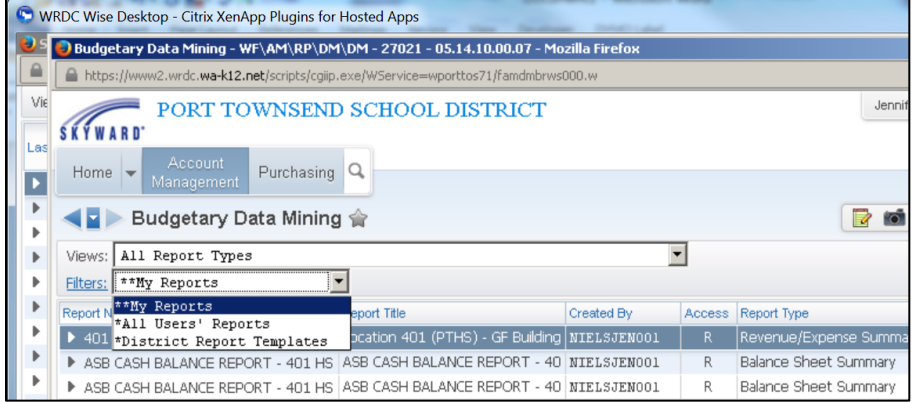

Select the Report that you want & click "Print"

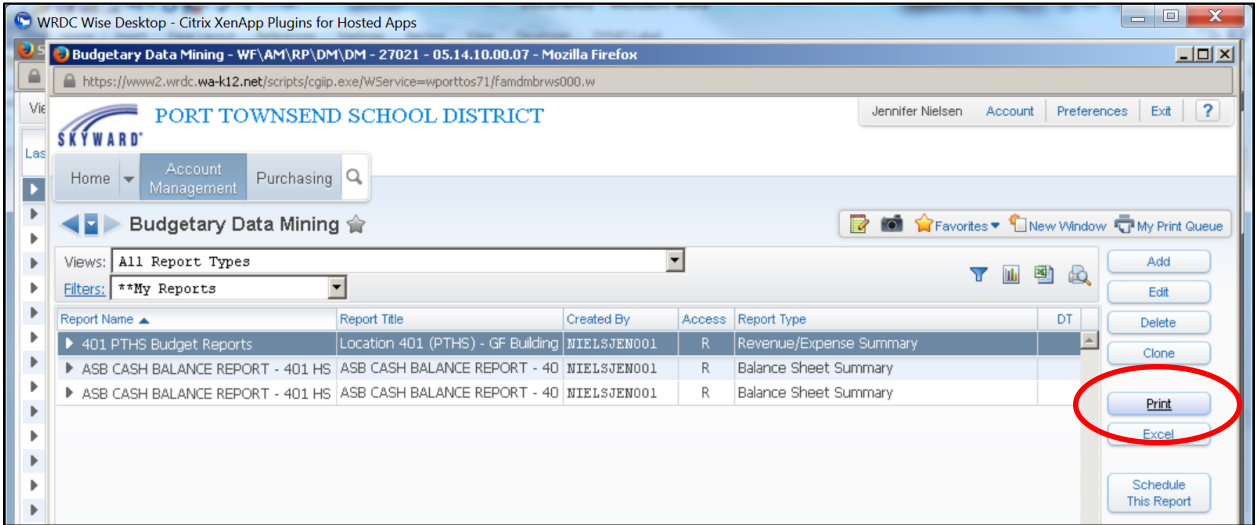

Generally, you will not change the report parameters, except for the **Month** your want to see reported-for; … keep clicking "continue" or "print" …

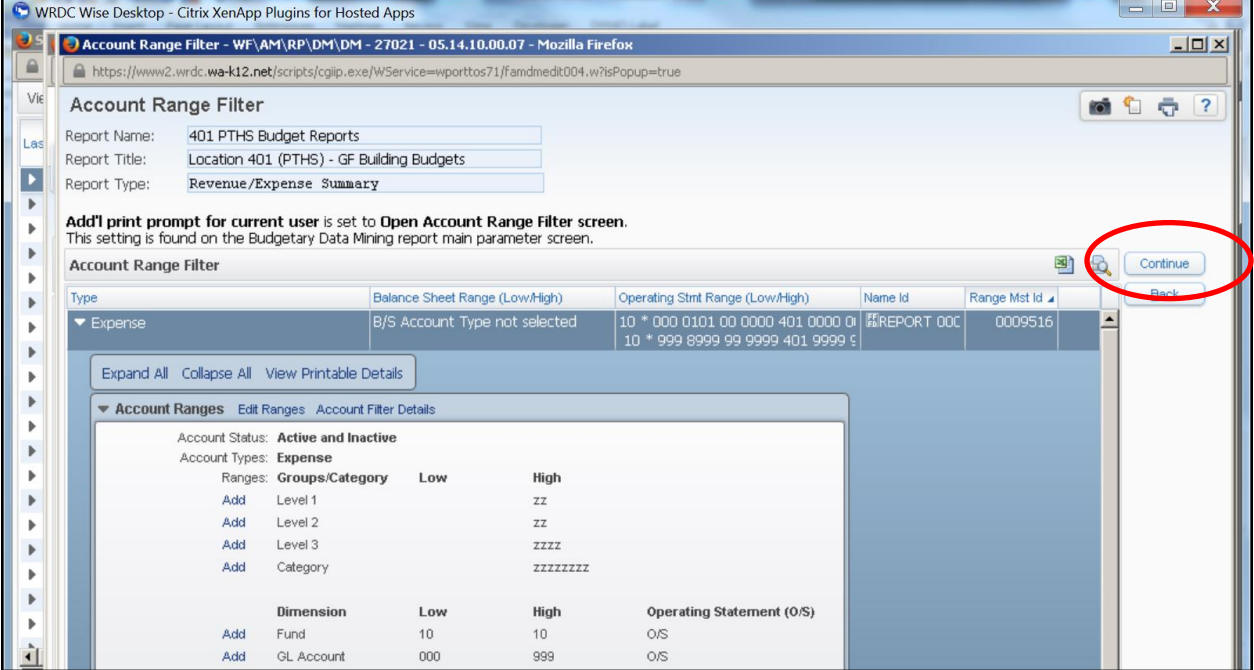

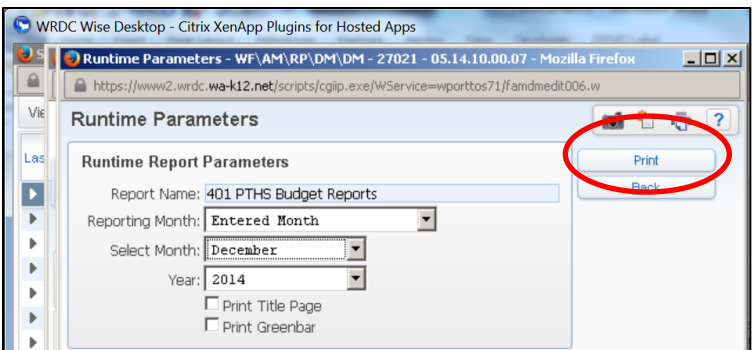

Wait until it says "View Report" -- Then Click "View Report" to see report you have run

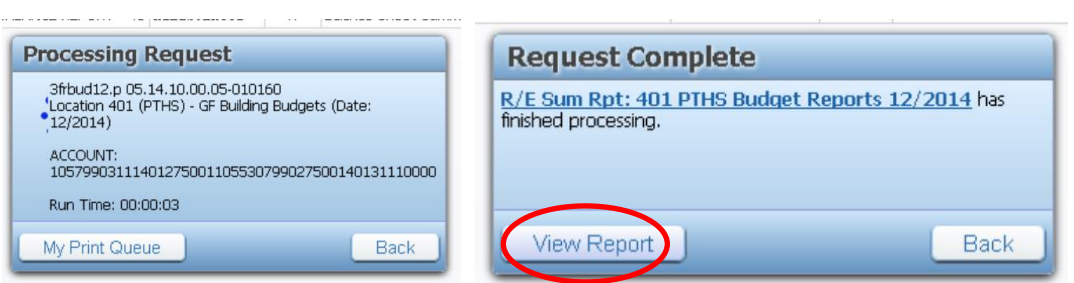

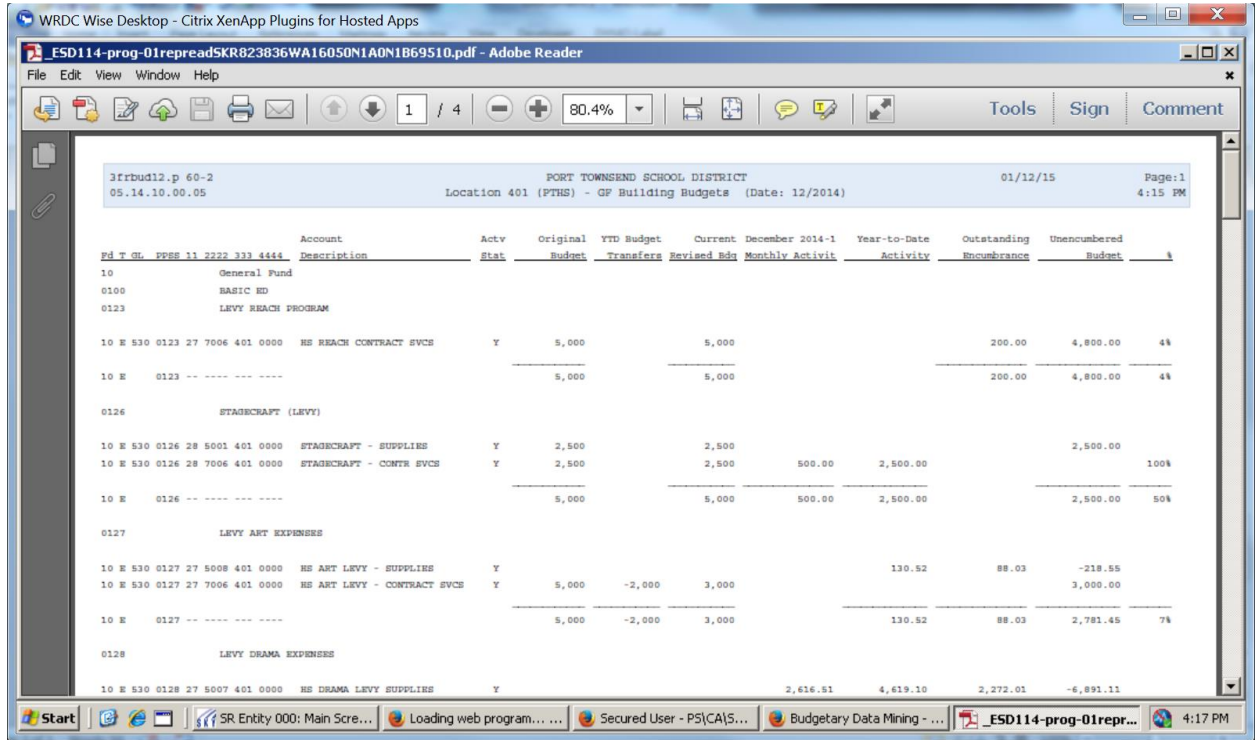